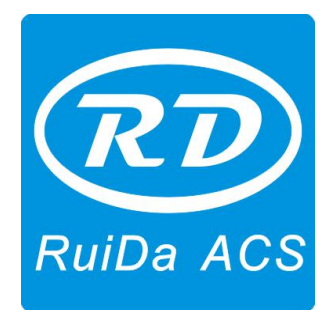

**Shenzhen RuiDa Technology CO., LTD** Tel: 86- 0755-26066687 Fax: 86-0755-26982287 Web: www.rd-acs.com E-Mail: support@rd-acs.com Add: 1B-1, Building 5, Tian'an Nanyou Industry Area, Dengliang Road, Nanshan District, Shenzhen, P.R.C.

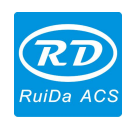

# <span id="page-1-0"></span>**CONTENTS**

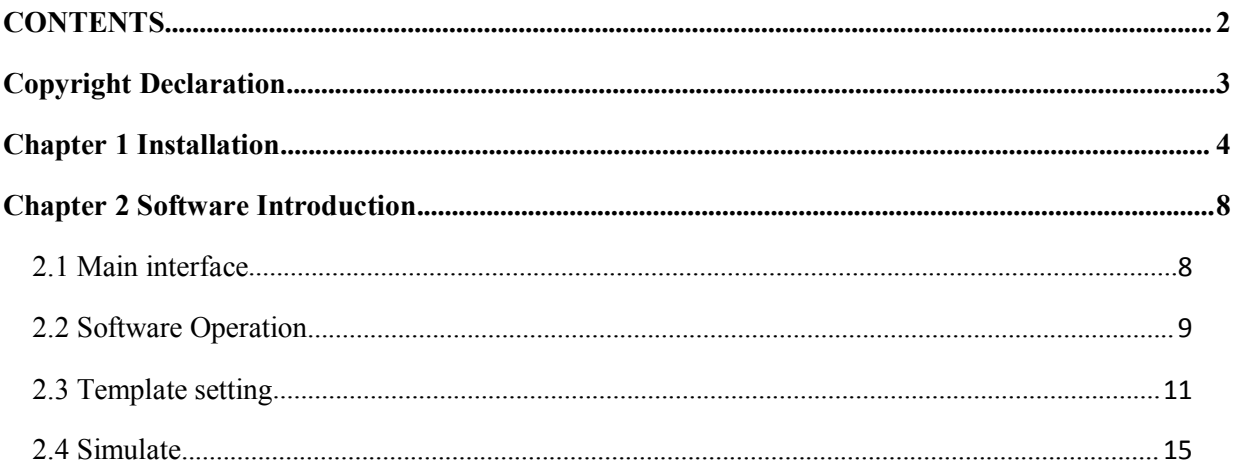

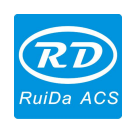

## <span id="page-2-0"></span>**Copyright Declaration**

Shenzhen Ruida Technology Co., Ltd. (hereinafter referred to as "Ruida Technology") All rights reserved.

- 1. Ruida Technology holds the patent rights, copyrights and other intellectual property rights for this product and its related software. Without authorization, none company or organization or individual is allowed to copy, manufacture, process and use this product and its relative parts directly or indirectly, otherwise shall be investigated for legal responsibility according to the law.
- 2. Ruida Technology is entitled to increase or reduce and modify the products and functions of this product stated herein as well as amend any documents attached to this product, without prior notification.
- 3. The users should peruse this manual prior to using the product stated herein, Ruida Technology shall not be responsible for the direct, indirect, special, incidental or corresponding losses or damages arising out of improper use hereof or of this product as below:
	- Users using this manual or product improperly
	- Users not follow the related safety operation rules
	- The loss caused by the forces of nature
- 4. The machine in operation is dangerous, so the users are obliged to design and institute the effective mechanism for error handling and safety protection. Ruida Technology shall not undertake any duties or responsibilities for the incidental or corresponding losses arising therefrom.

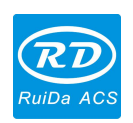

## <span id="page-3-0"></span>**Chapter 1 Installation**

#### 1.1 Installation

Step 1: Double click application program, choose language (Chinese/English), click "OK".

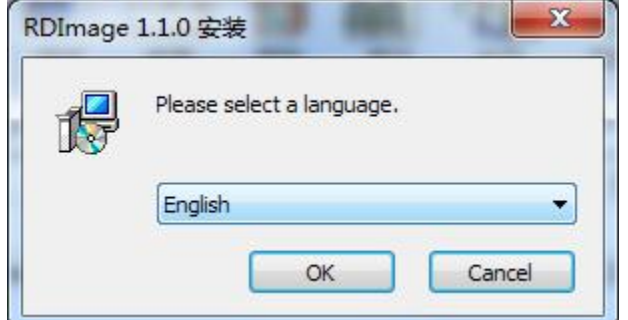

Step 2: Installation wizard interface popped up, click "next".

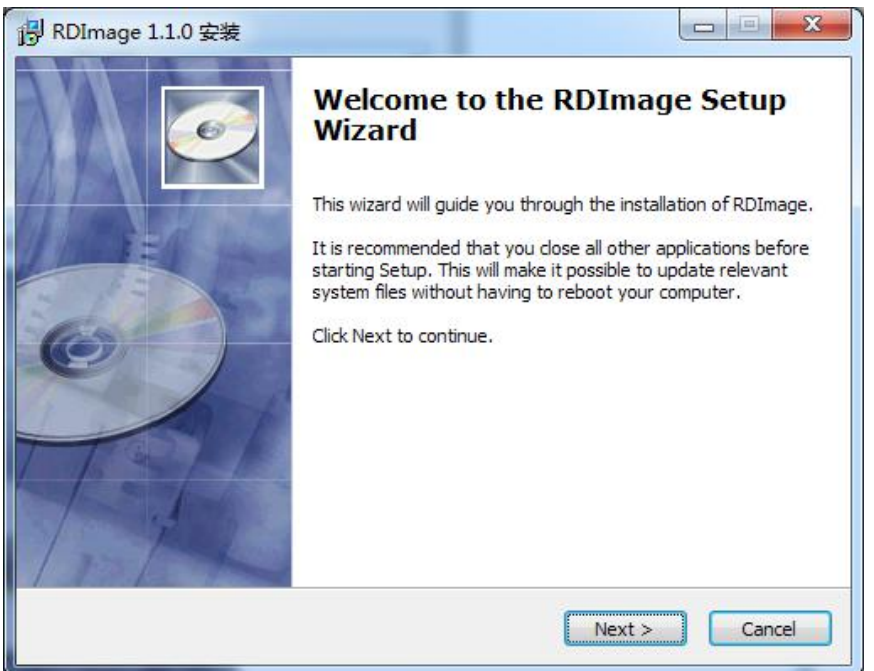

Step3: Installation software location interface popped up, to change the installation path, click "browse", choose target location, and click "next".

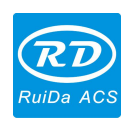

*RDImage Software Operation Manual V1.0*

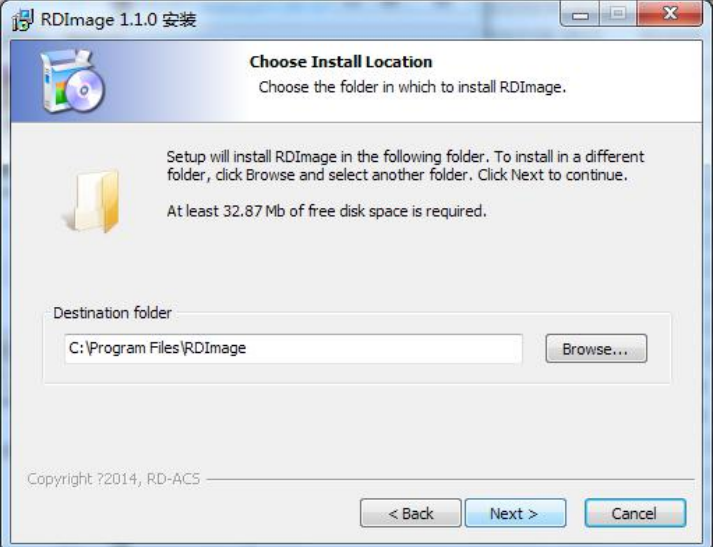

Step 4: Enter into selection shortcut mode window, and click "next".

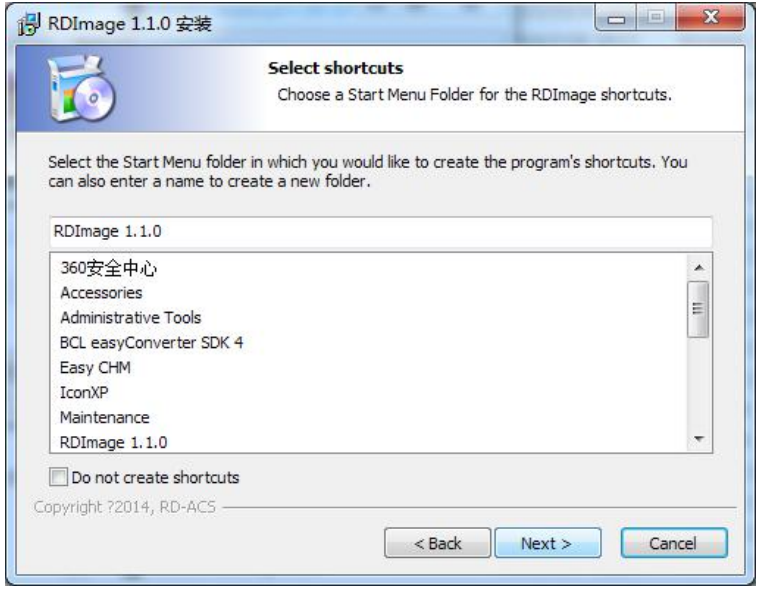

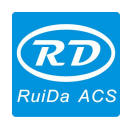

Step 5: Select shortcut mode window, and click "next".

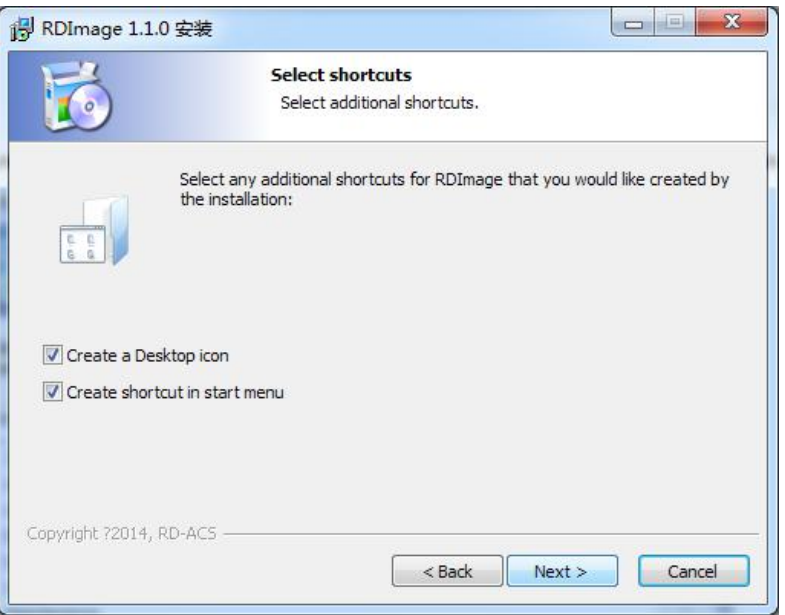

Step 6: Prepare to install, choose "installation".

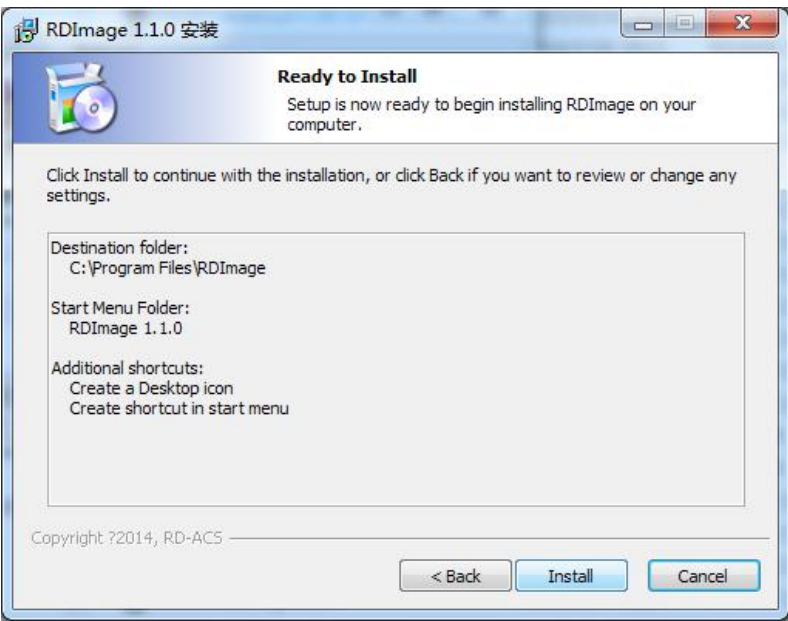

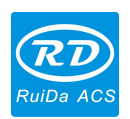

Step 7: Click "OK", program installed correctly.

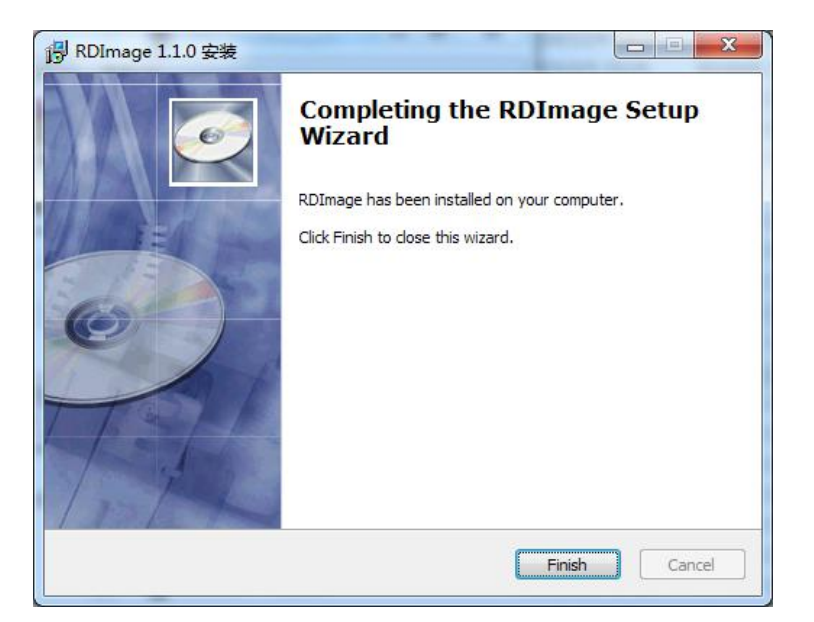

7 / 17

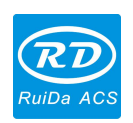

## <span id="page-7-0"></span>**Chapter 2 Software Introduction**

## <span id="page-7-1"></span>**2.1 Main interface**

1. Start the software, you can see the interface as shown in the figure below. Familiar with the operation interface is the foundation for using the software to handle the bitmap.

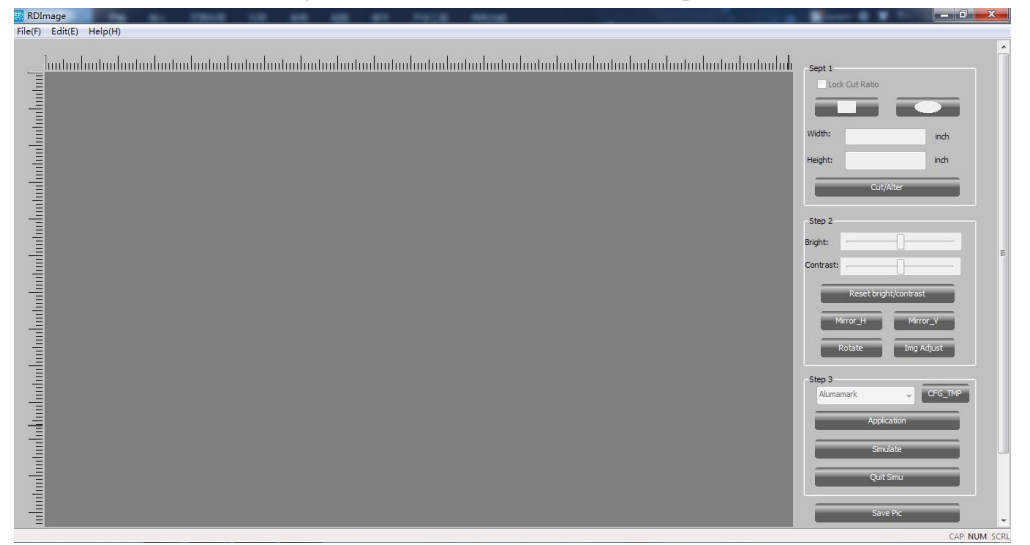

2. Click the file and select to import a picture.

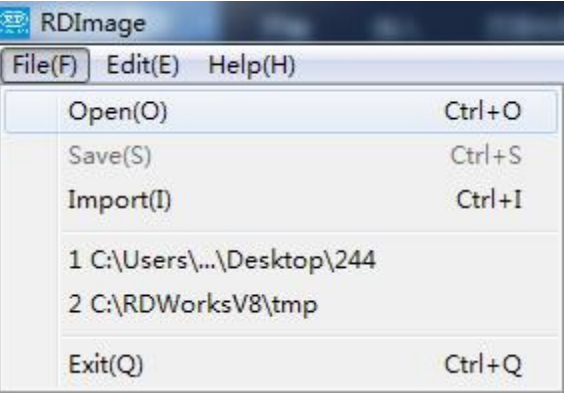

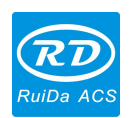

<span id="page-8-0"></span>3. The main interface color will be changed, red color can be executed.

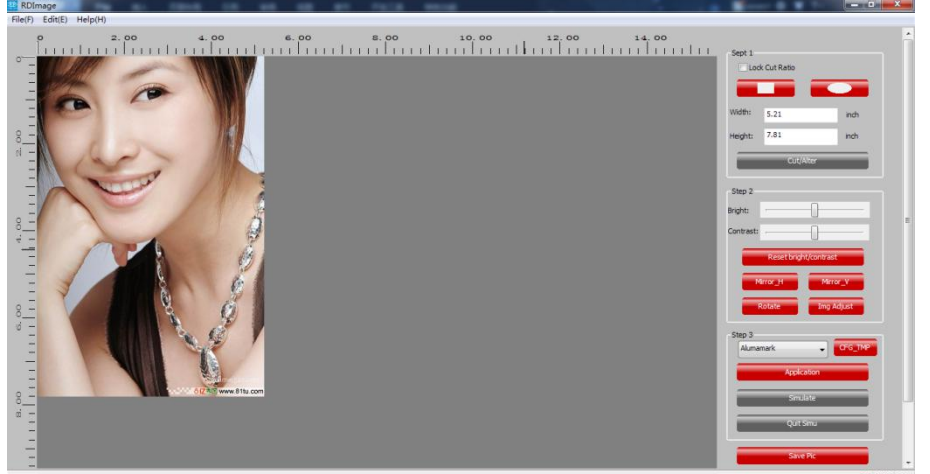

## **2.2 Software Operation**

Step 1: Operating object is on the right side of operation tool bar, mark the step.

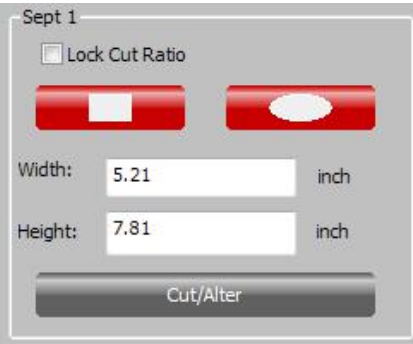

**【Lock Cut Ratio】: Checked this option, the width and height of object will zoom in or out as the origin** graphic.

【Cut method】: Two methods: rectangle and ellipse, click one, which will be displayed on the left work area, you can drag the mouse to change the size of the graphics.

【Cut/Alter】: Click 【Cut/Alter】when the width and height are confirmed, object will determine to change the size and shape.

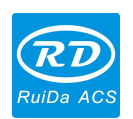

2. Step 2: Operate object. Adjust brightness, contrast and such parameters to achieve the target.

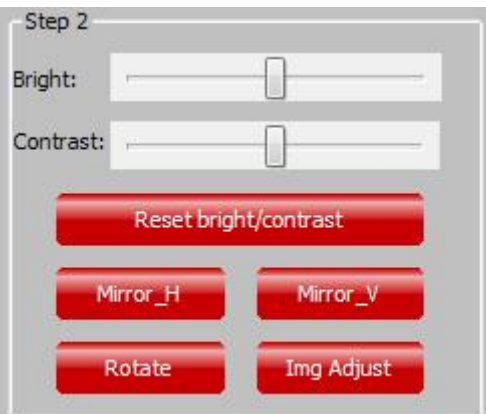

【Bright】【Contrast】: Fine adjust the image quality by adjusting the difference of background color and material color.

【Reset bright /contrast】: Click this button,brightness and contrast back to initial value.

【Mirror\_H】【Mirror\_V】: Turn over the object on vertical or horizontal.

**【Rotate】: Click this button, object will clockwise rotate 90°.** 

【Img Adjust】: The eye levels of import object theme are failed to form a parallel state, there is a certain angle between them, which will cause a certain degree of tilt, this can be achieved by【Img Adjust】to adjust, taking on feature of the object as a benchmark, regulating object to achieve the target.

3. Step 3: Choose one material for application and simulate.

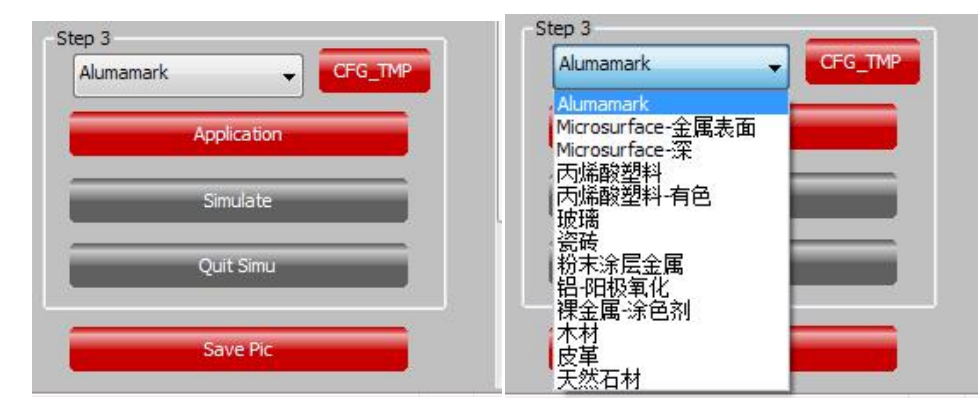

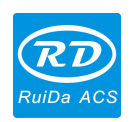

### <span id="page-10-0"></span>**2.3 Template setting**

When there is need to add other material, click "template setting", the below interface will be popped-up:

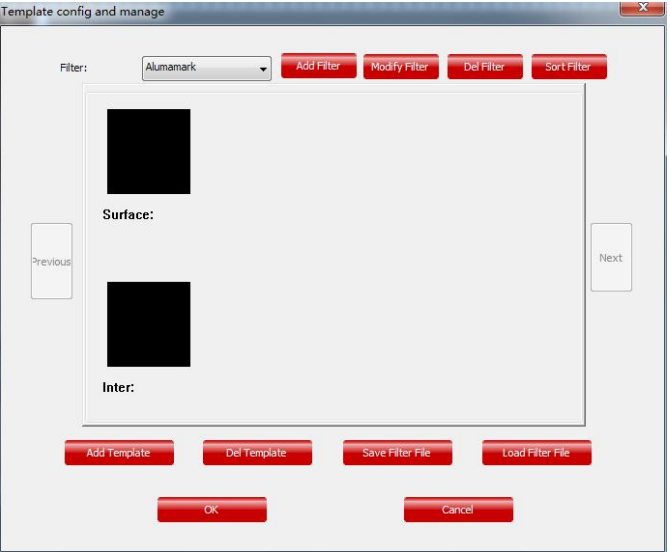

1. Add filter interface as below:

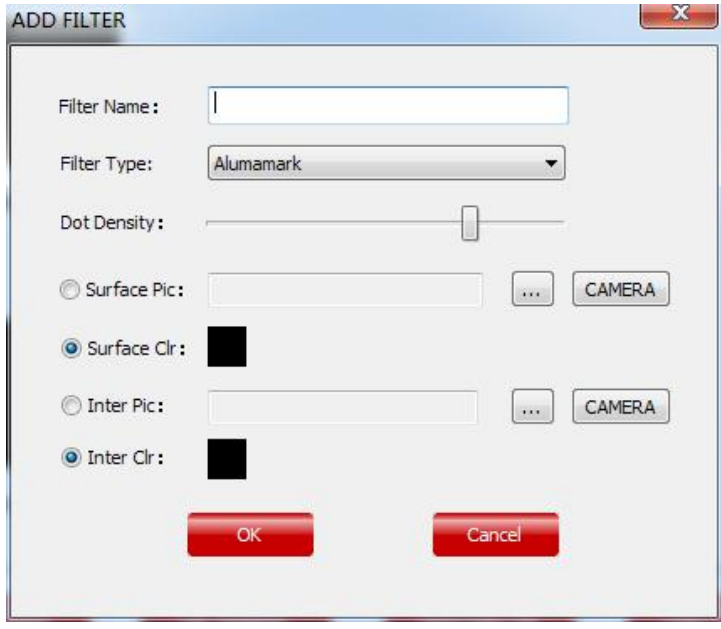

【Dot Density】: This parameter is for application. Such as below Figure (1), the new added【Dot Density **I** is 50, click "Application", will displayed as Figure (2). In the same magnified range, the displayed distance between dots, the whole object density will be different; you can adjust the parameter according to the target value.

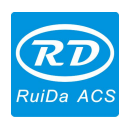

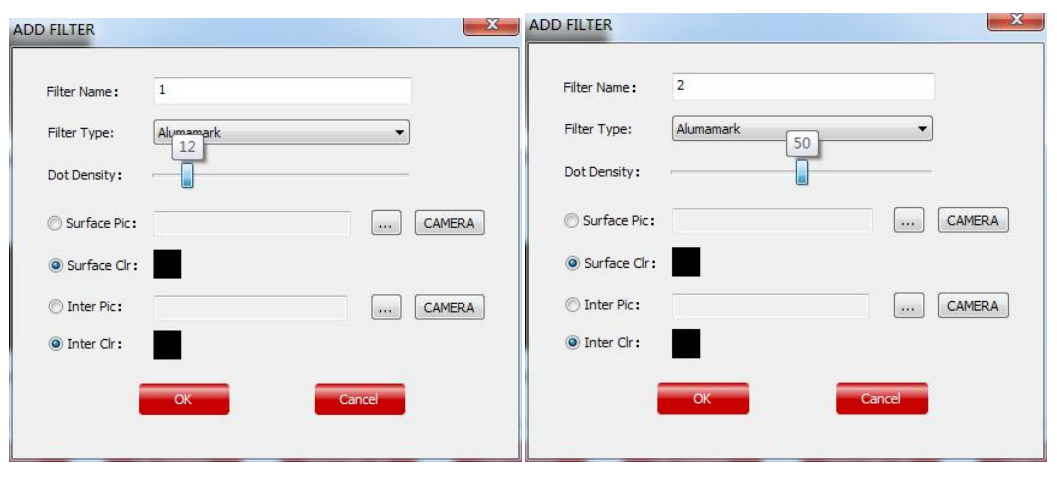

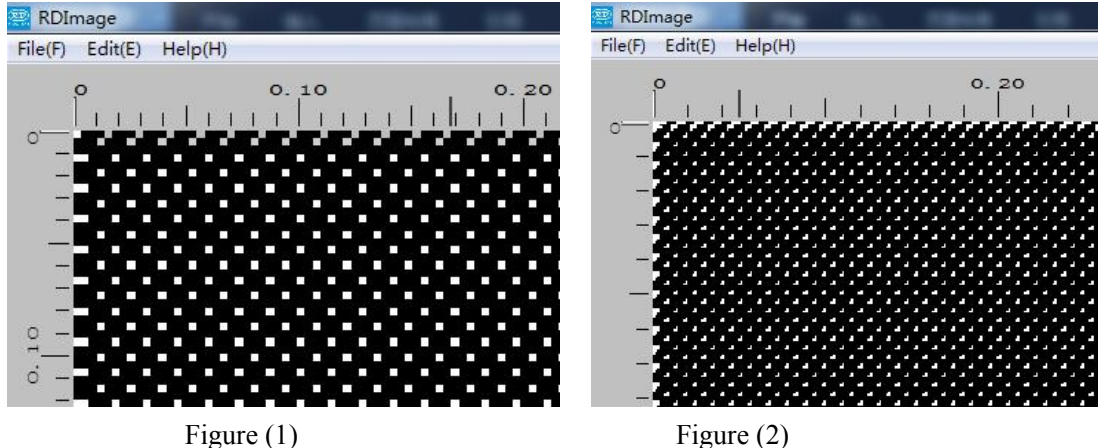

2. Alter the filter: The default filter cannot be altered, if there is no filter added, the software will remind as below tips:

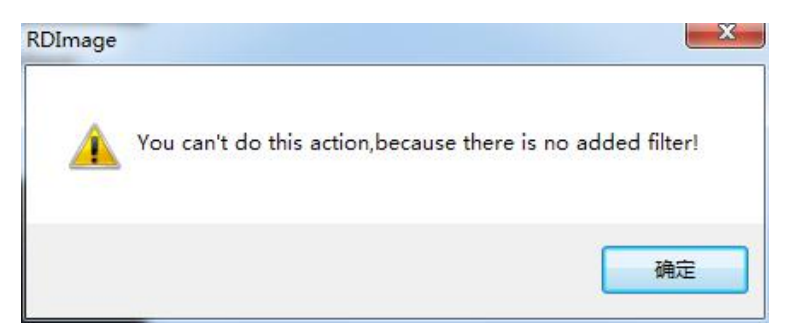

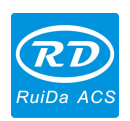

When there is below filter added, click "alter" to modify the name and density, below interface will be popped-up:

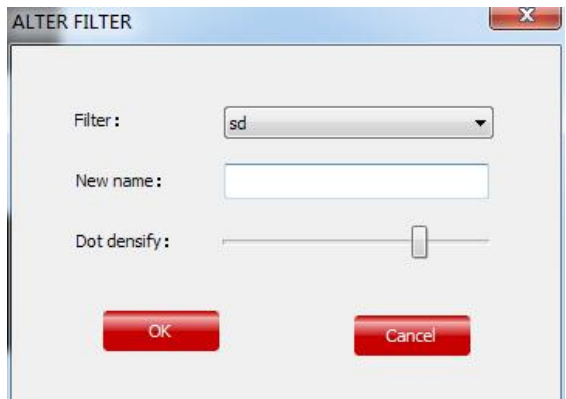

3. If delete the filter, click "delete the filter" as below, choose the filter you want to delete, and then click "OK".

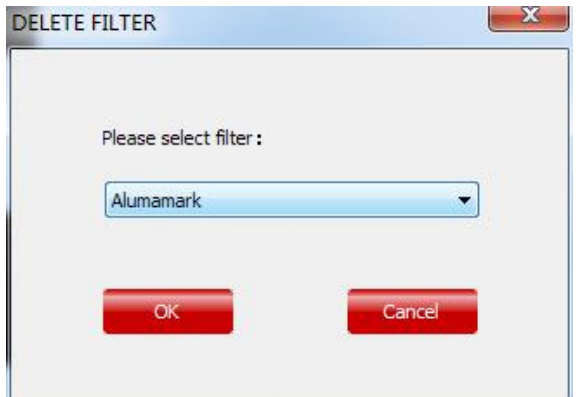

4. The filters as below:

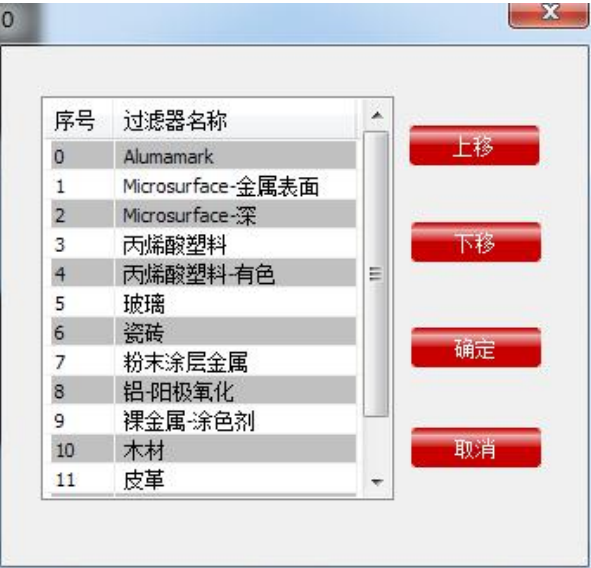

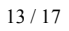

© 2016 Ruida Technology. All Rights Reserved

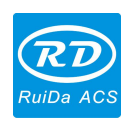

5. Add templates:

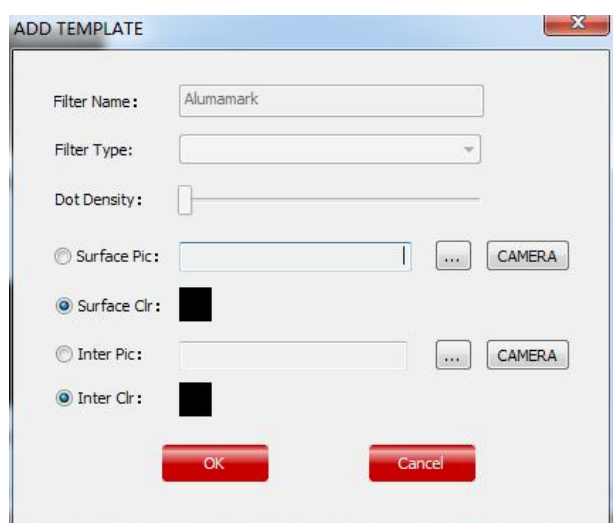

1. The surface color and inter color: choose the both color according to the material, click "OK", it will be displayed in "simulate".<br>2. Surface picture and inter picture, see below picture:

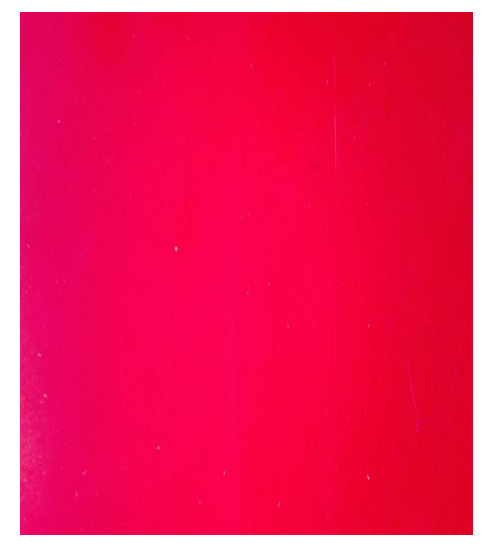

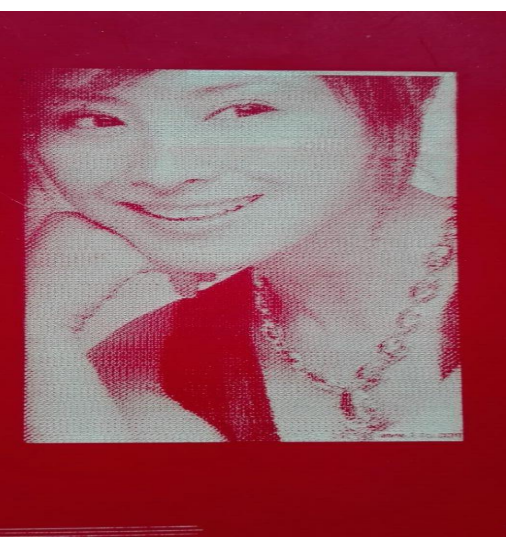

Material After Marking

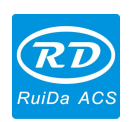

<span id="page-14-0"></span>6. Delete template: choose the filter template you want to delete. See below picture.

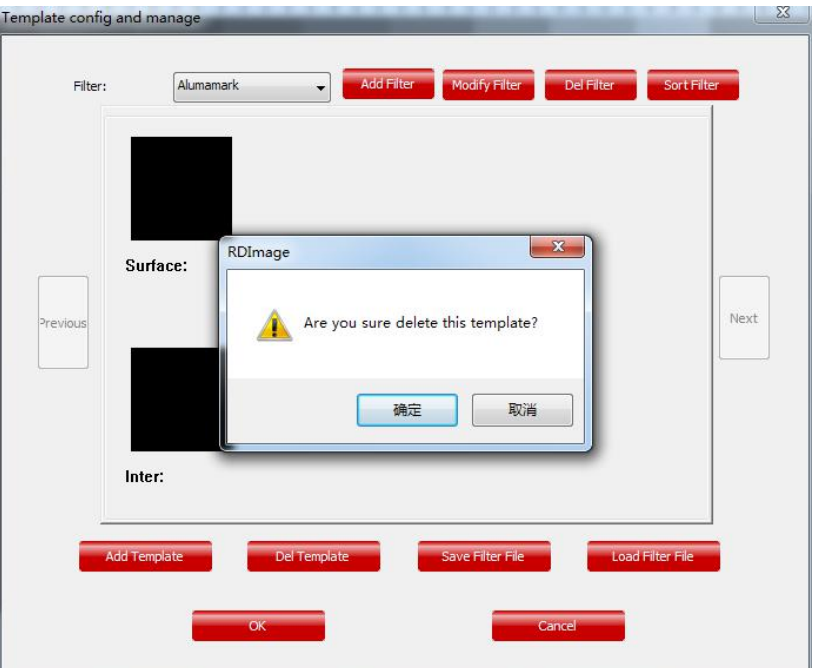

## **2.4 Simulate**

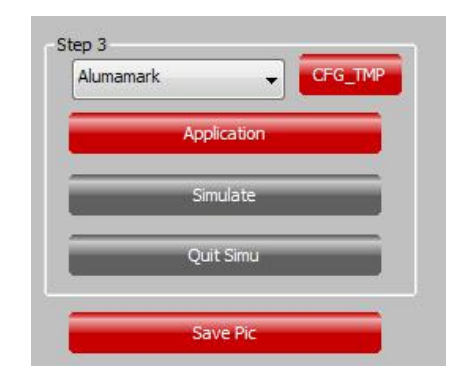

When the template setting, click "application", choose "Simulate", and then the simulated cutting effect can be checked. See below picture.

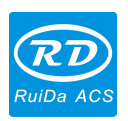

*RDImage Software Operation Manual V1.0*

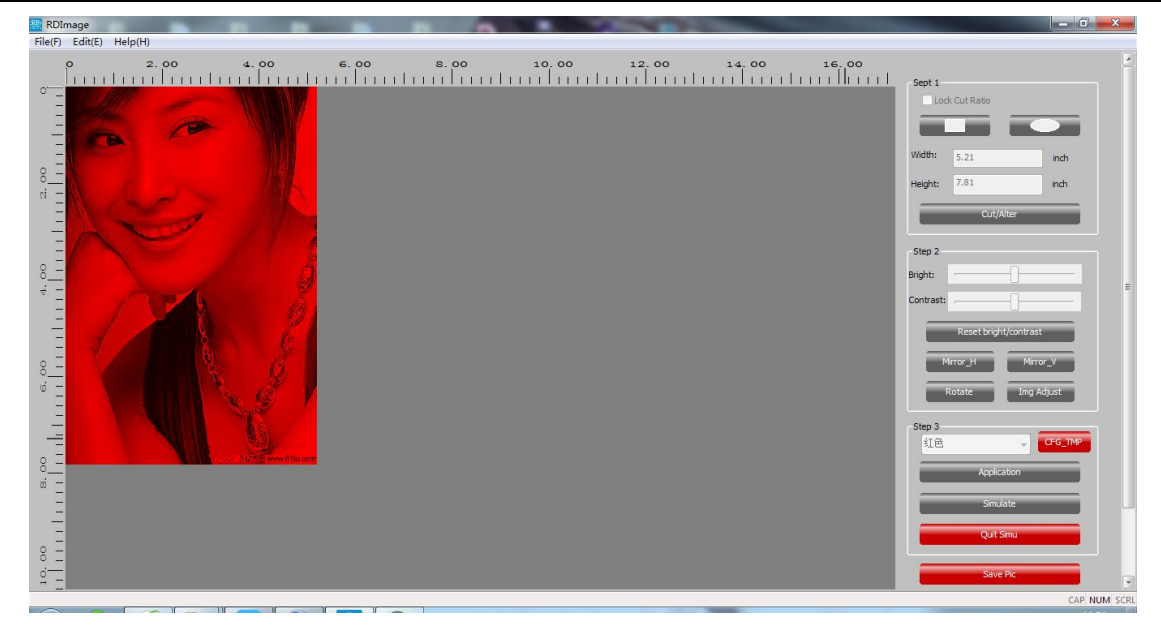

Click "save", and import the saved file into cutting software.

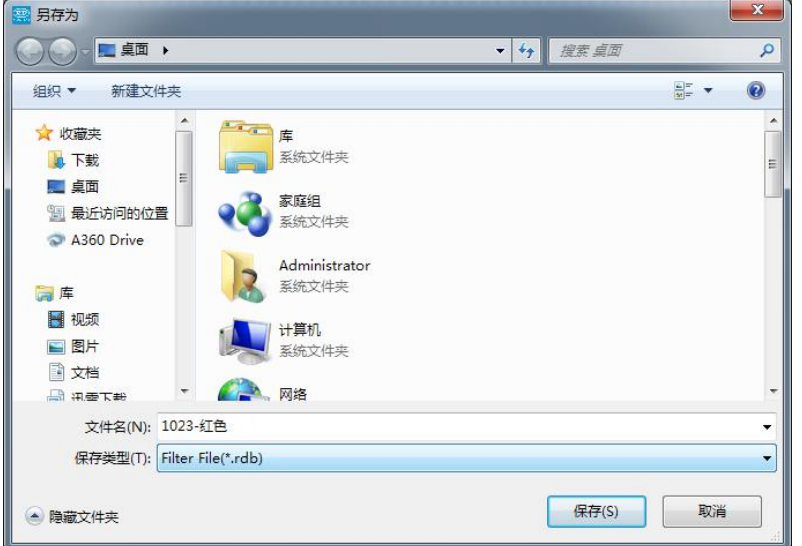

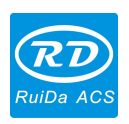

Thank you very much for using the product from Shenzhen RuiDa Technology!

All parts of this manual description, all rights reserved by Shenzhen RuiDa Technology Co., Ltd. Without our permission, any company or individual shall not reprint, copy or distribute the content related to this product manual. We keep the rights to revise or update the contents without notice.

If any comments and suggestions please feel free to contact us.

Phone: 0755-26066687 Fax: 0755-26982287

Website: [www.rd-acs.com](http://www.rd-acs.com)

Address: 1B-1, Building 5, Tian'an Nanyou Industry Area,

Dengliang Road, Nanshan District, Shenzhen, P.R.C.